## **Dostęp do Portalu Samoobsługi Pracowniczej ESS (SAP ESS)**

Na początek uwaga: proszę nie mylić systemu SAP z Portalem SAP ESS

Do systemu logujemy się pod adresem:

[https://portal.sap.uw.edu.pl](https://portal.sap.uw.edu.pl/)

Informacje na temat Portalu samoobsługi pracowniczej SAP ESS znajdują się na stronie:

**MOJE KONTC** 

Zaloguj sie do systemu używając przycisku poniżej. Zostaniesz przekierowany do strony Centralnego Systemu Uwierzytelniania.

Zaloguj się kontem UW

[http://sap.it.uw.edu.pl/portal-samoobslugi](http://sap.it.uw.edu.pl/portal-samoobslugi-pracowniczej-ess/)[pracowniczej-ess/](http://sap.it.uw.edu.pl/portal-samoobslugi-pracowniczej-ess/)

## **SAP NetWeaver**

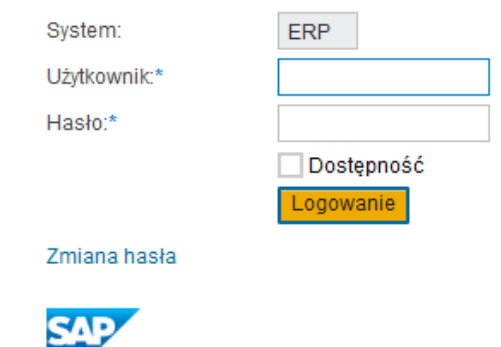

Copyright @ 2021 SAP SE.

Najpewniej w lipcu 2019 r pracownicy UW otrzymali maila od DAK-SAP pt. Konto do portalu samoobsługi pracowniczej SAP ESS z informacją jak zalogować się na swoje konto.

Jeżeli z jakichś powodów nie znamy/pamiętamy loginu do SAP ESS możemy to sprawdzić w ramach usługi Moje konto UW:<https://mojekonto.uw.edu.pl/> (do konta logujemy się jak do USOSweb).

W ramach swojego konta sprawdzić możemy do jakich serwisów UW mamy aktualnie dostęp. Między innymi odczytamy informację na temat loginu do systemu SAP ESS. Nie uzyskamy niestety informacji na temat hasła do tego serwisu, ale możemy uruchomić procedurę zmiany hasła.

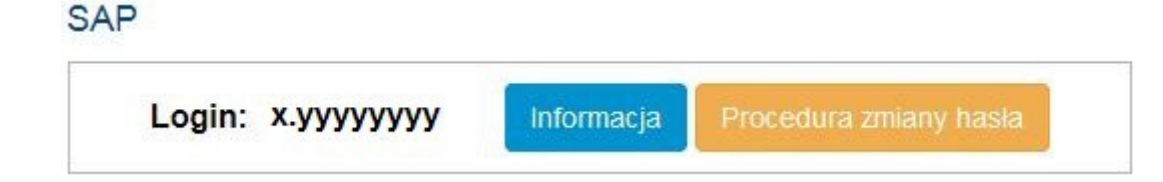

Zostaniemy przekierowani do systemu zgłoszeń JIRA UW gdzie logując się danymi Active Directory (informacje na ten temat sprawdzimy w usłudze:<https://mojekonto.uw.edu.pl/>) poprosimy o zmianę hasła do ESS. Otrzymamy zwrotną informację na swojego uniwersyteckiego maila o przyjętym zgłoszeniu i kolejną z informacją o nowym jednorazowym haśle do systemu ESS, które należy zmienić podczas pierwszego logowania [\(https://portal.sap.uw.edu.pl](https://portal.sap.uw.edu.pl/) ).

Niezbędne informacje możemy również uzyskać na stronie: <http://sap.it.uw.edu.pl/pomoc/nie-pamietam-hasla/>

## Logowanie

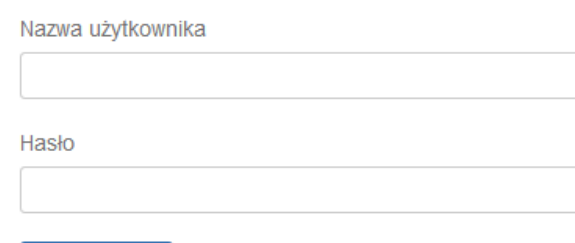

Zaloguj się

 $\Box$  Pozostaw zalogowanym

## **Dostęp do SAP ESS – wymagania sieciowe:**

- 1. Dostęp jest możliwy z komputerów dodanych do domeny Active Directory i odpowiednio skonfigurowanych. Grupą komputerów mających dostęp zarządza (komputery uniwersyteckie/wydziałowe).
- 2. Dostęp jest możliwy za pomocą usługi VPN. Instrukcja instalacji usługi VPN jest przedstawiona w osobnym krótkim filmie (na stronie niniejszej porady).